# Jak korzystać z panelu właścicielskiego

## **Krótki przewodnik**

Aby przejść do swojego panelu, zaloguj się za pomocą danych otrzymanych od Hotelarza lub firmy pośredniczącej w wynajmie Twoich apartamentów (to od nich otrzymasz także link do logowania). Możesz tu również zresetować hasło.

Panel jest przystosowany do pracy zarówno na **komputerze**, jak i **urządzeniach mobilnych**.

Po zalogowaniu wybierz zakładkę *Grafik właścicielski*, znajdującą się po lewej stronie - wówczas pojawi się grafik rozliczeniowy.

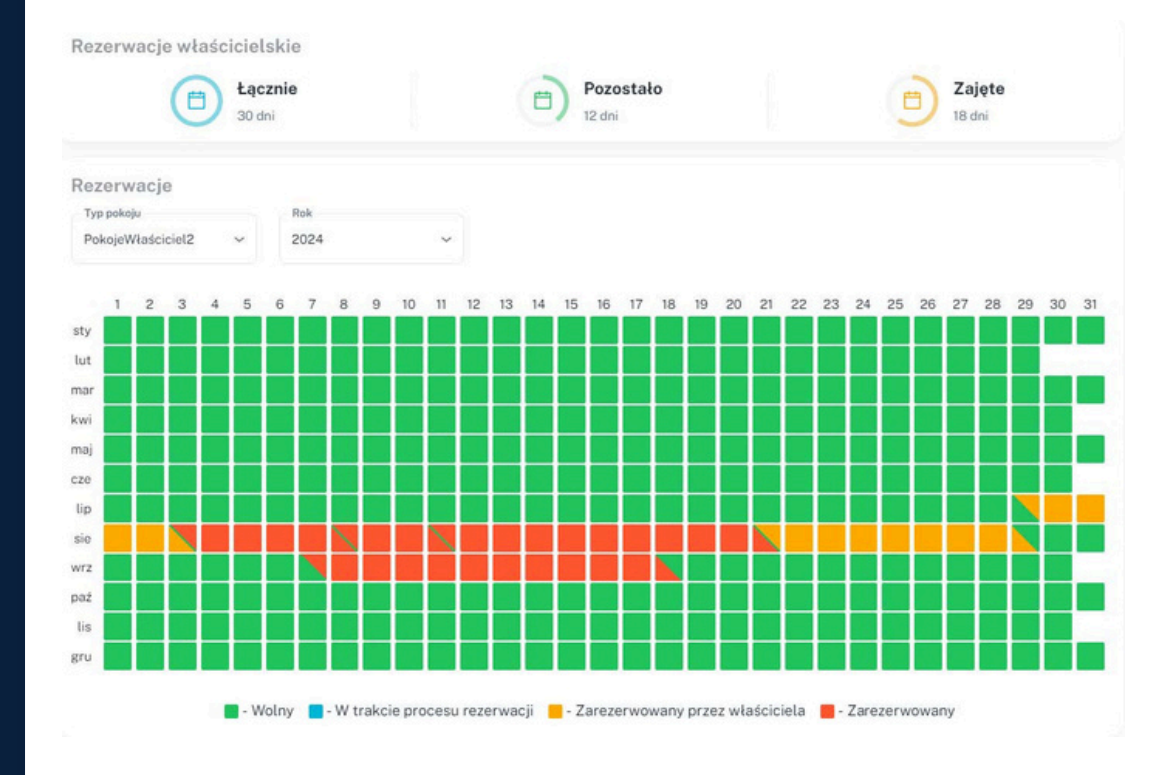

Jeśli współpracujący z Tobą podmiot zezwolił na zakładanie przez Ciebie własnych rezerwacji, na samej górze zobaczysz podsumowanie dostępnych dni, dni wykorzystanych oraz ile dni pozostało Ci do wykorzystania.

Poniżej możesz zmienić apartament (jeśli masz przypisany więcej niż jeden), a także rok. Poniżej zobaczysz grafik, który przedstawia obłożenie na dany miesiąc wraz z legendą. Jeżeli chcesz założyć rezerwację na swój apartament, kliknij na okno z danym terminem, wybierz datę zakończenia i zatwierdź zmianę:

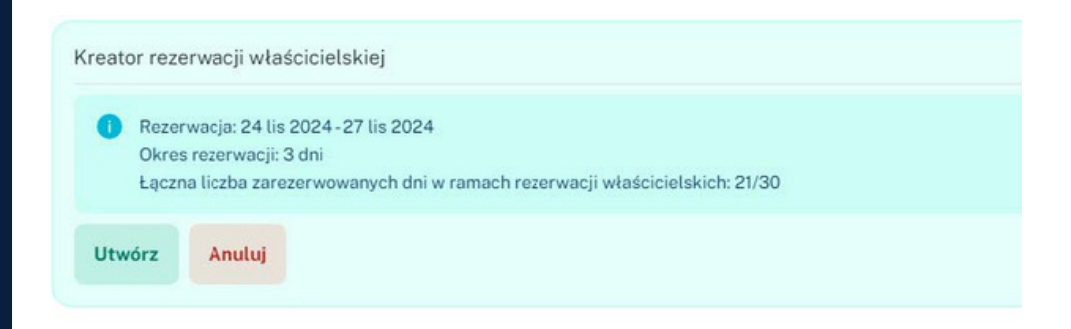

Po zatwierdzeniu pojawi się okno do uzupełnienia w celu dokończenia rezerwacji.

#### Utwórz rezerwację właścicielską

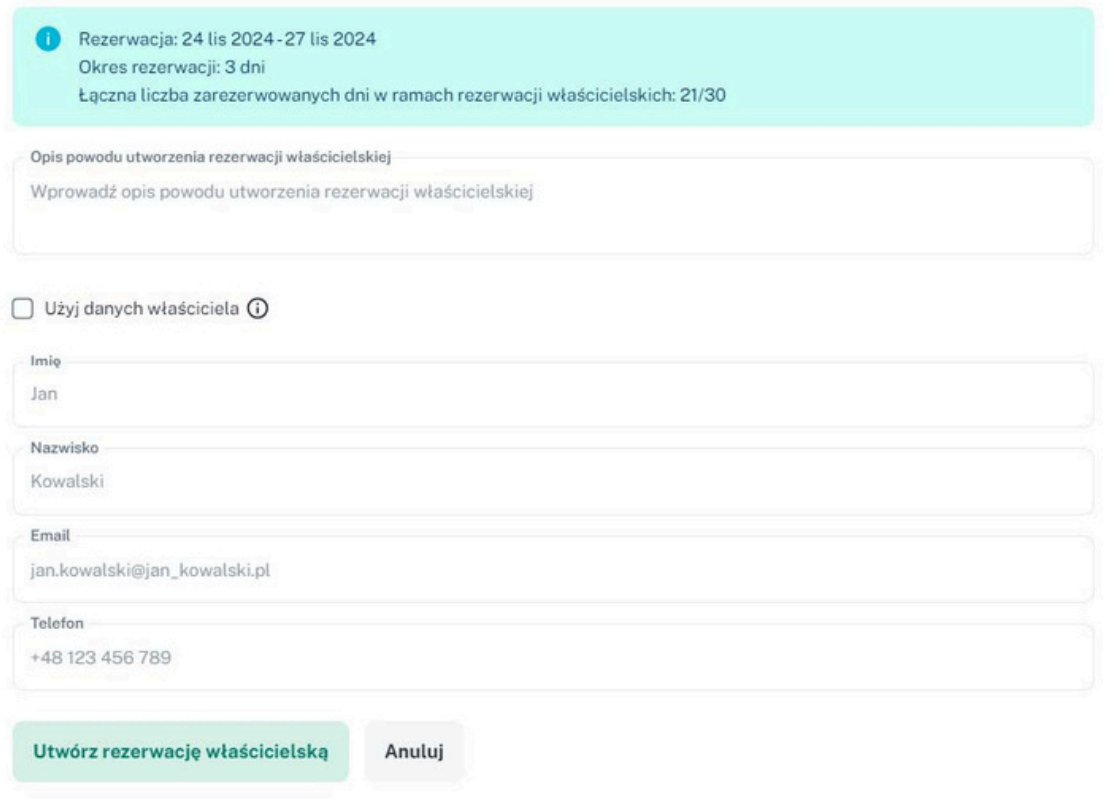

Na tym etapie wszystkie pola są wymagane, natomiast możesz wykorzystać opcję *Użyj danych właściciela*; w takim przypadku informacje zostaną zaciągnięte z Twojego konta właścicielskiego.

Aby anulować taką rezerwację, kliknij na żółte kafelki z tą rezerwacją i użyj przycisku *Anuluj rezerwację*.

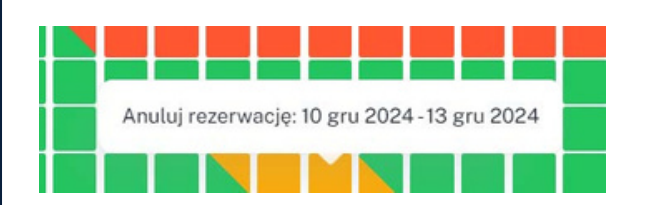

Następnie wprowadź powód i potwierdź anulację rezerwacji.

#### Usuń rezerwację właścicielską

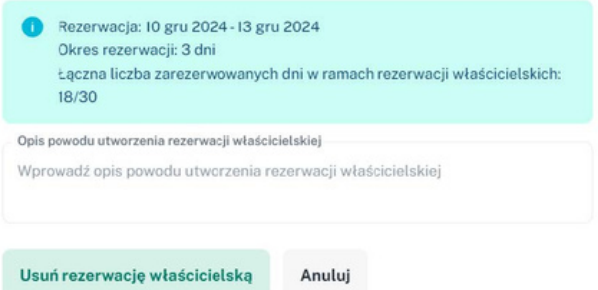

Kolejnym elementem zakładki grafiku jest *Raport miesięczny*. W tym miejscu możesz wybrać konkretny miesiąc i wyeksportować dane do pliku CSV. Jest w nim widoczna lista rezerwacji z danego miesiąca. Jakie kolumny zobaczysz w raporcie, zależy od konfiguracji poczynionej przez Hotelarza.

Na samym dole tabeli z rozliczeniem znajduje się podsumowanie. Przedstawia sumy kolumn, które są obecnie widoczne. Ważne jest, by zwrócić uwagę na ilość wyświetlanych wierszy - panel podsumuje wyłącznie wyświetlane wiersze, więc w razie chęci weryfikacji całego miesiąca pamiętaj, aby ustawić odpowiedni widok.

Dla usprawnienia widoku umieściliśmy tu dwa dodatkowe przyciski:

**Zwarty** - po zaznaczeniu tej opcji wiersze z rezerwacjami nie mają między sobą dużych odstępów, są bardziej zbite

**Wyświetl wszystko** - pozwala na pokazanie wszystkich rezerwacji na jednej stronie, bez konieczności przeklikiwania się.

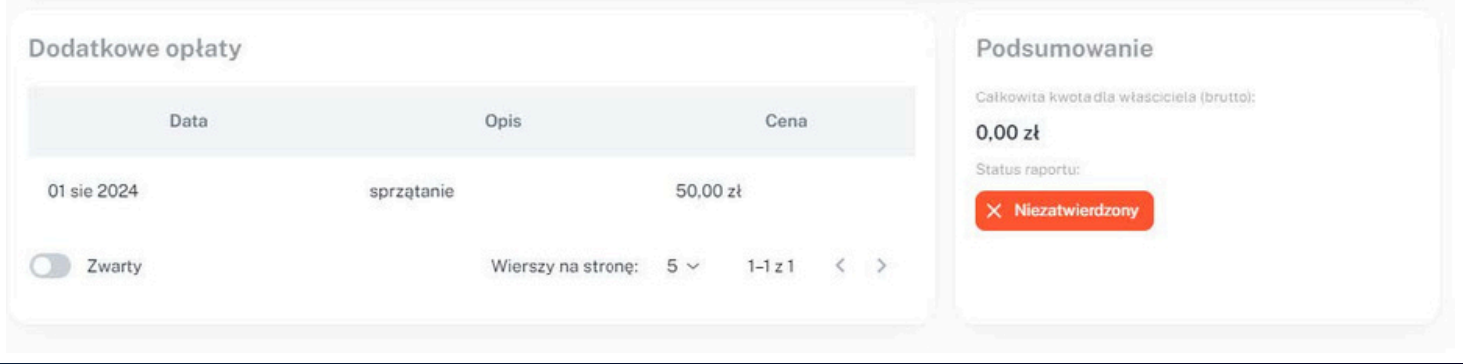

Na samym dole widoczna jest sekcja *Dodatkowych opłat*, które Hotelarz może w każdym momencie dodać (np. remont, zalana łazienka itp) i są one odliczane od Twojej kwoty dla właściciela.

W części podsumowania jest informacja o kwocie dla właściciela za dany miesiąc. W przypadku gdy Hotelarz jeszcze nie zatwierdził miesiąca po swojej stronie, kwota nie będzie widoczna i pojawi się adnotacja o niezatwierdzonym miesiącu.

### **Jak zmienić wygląd panelu właścicielskiego?**

Aby zmienić wygląd panelu właścicielskiego, wystarczy kliknąć **ikonę koła zębatego**, znajdującą się w prawym górnym rogu ekranu.

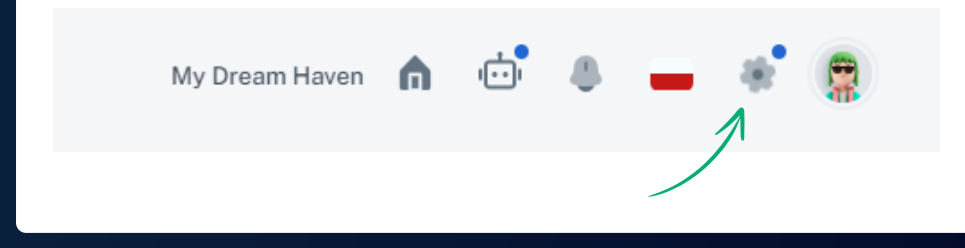

W tym miejscu możesz zmienić **motyw**, **kontrast**, **układ kafelków** czy **kolorystykę** panelu.

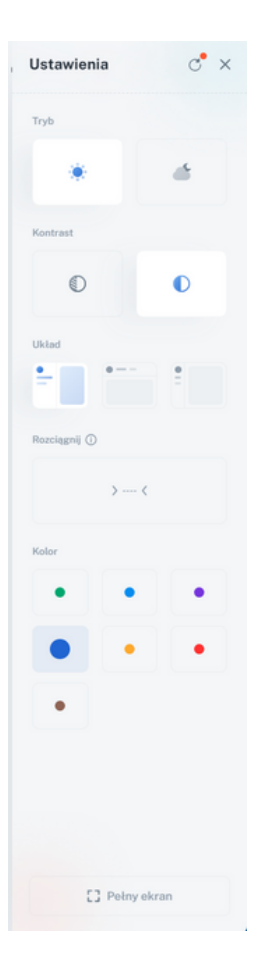